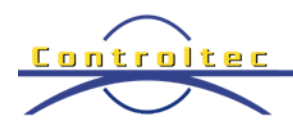

## **KinderTrack Release Notes Version 4.2.17**

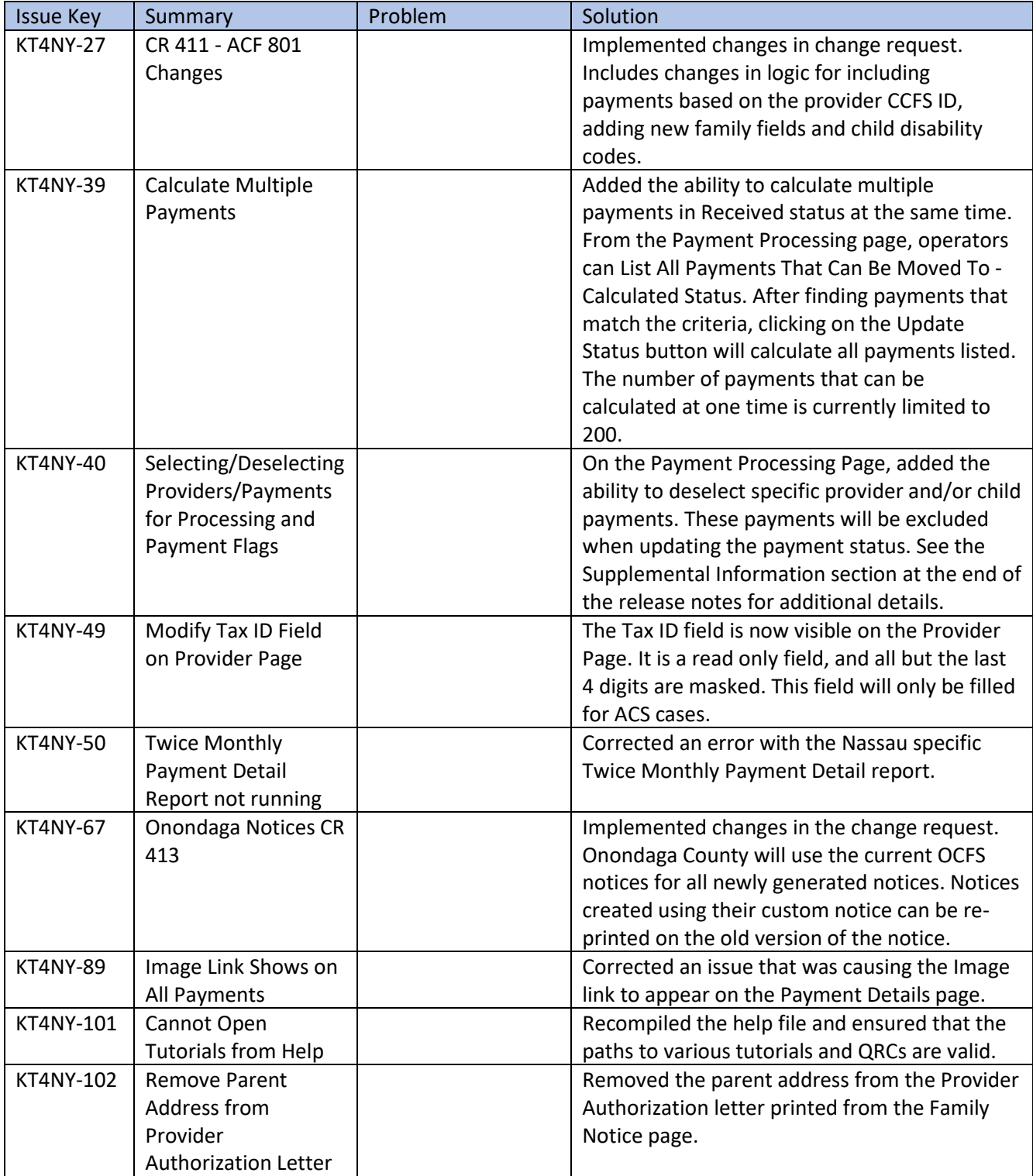

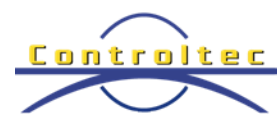

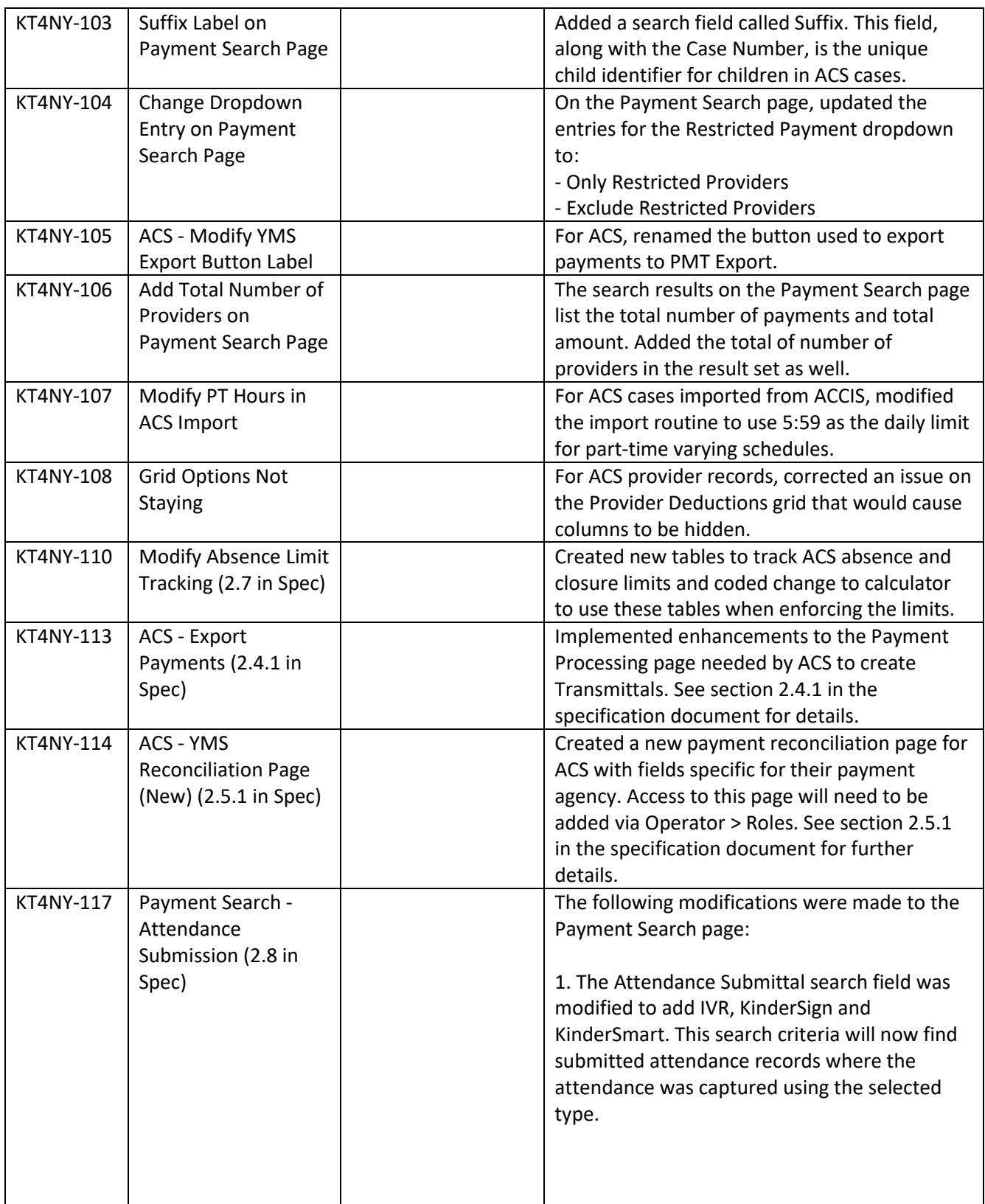

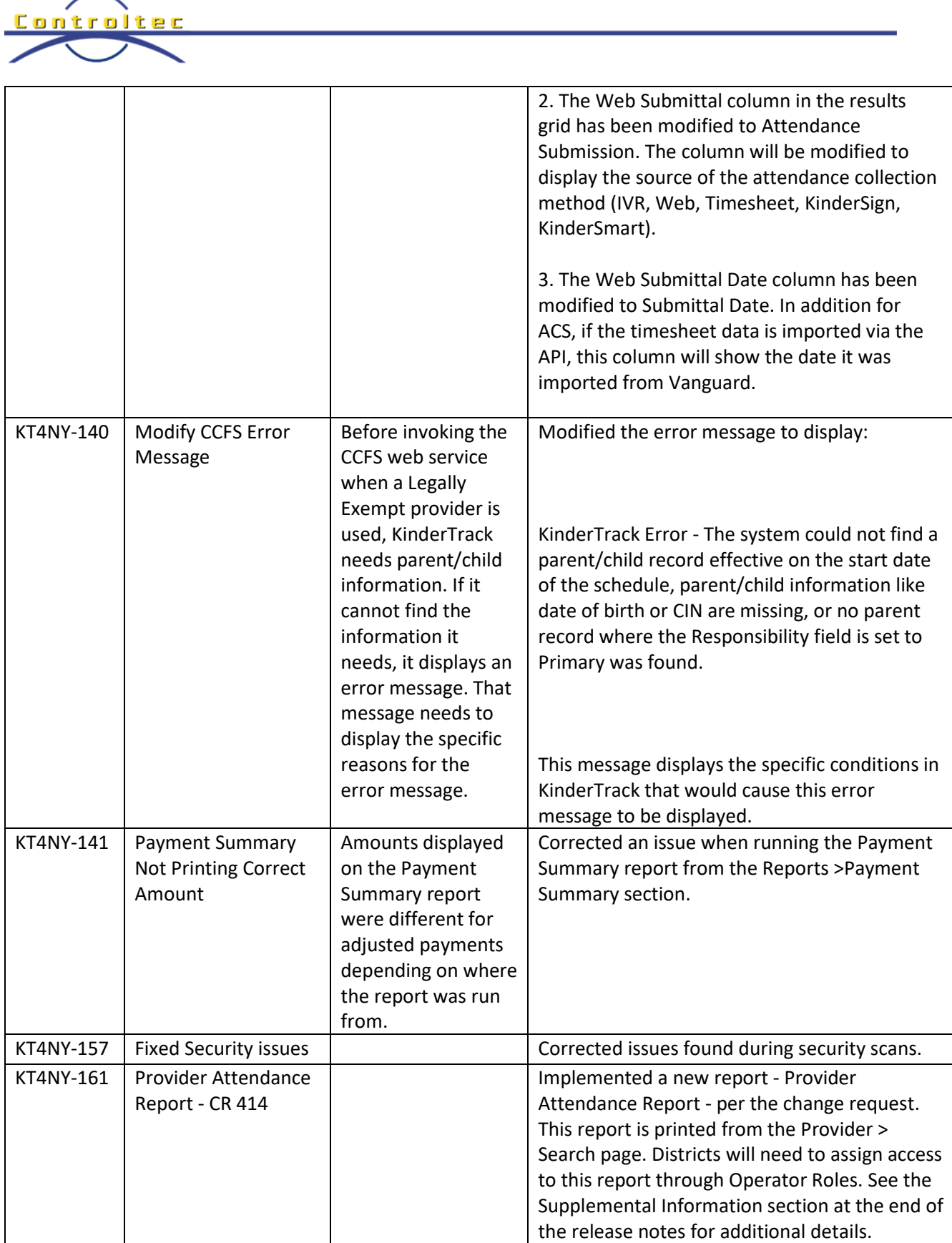

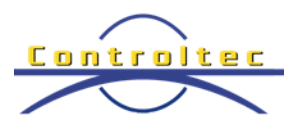

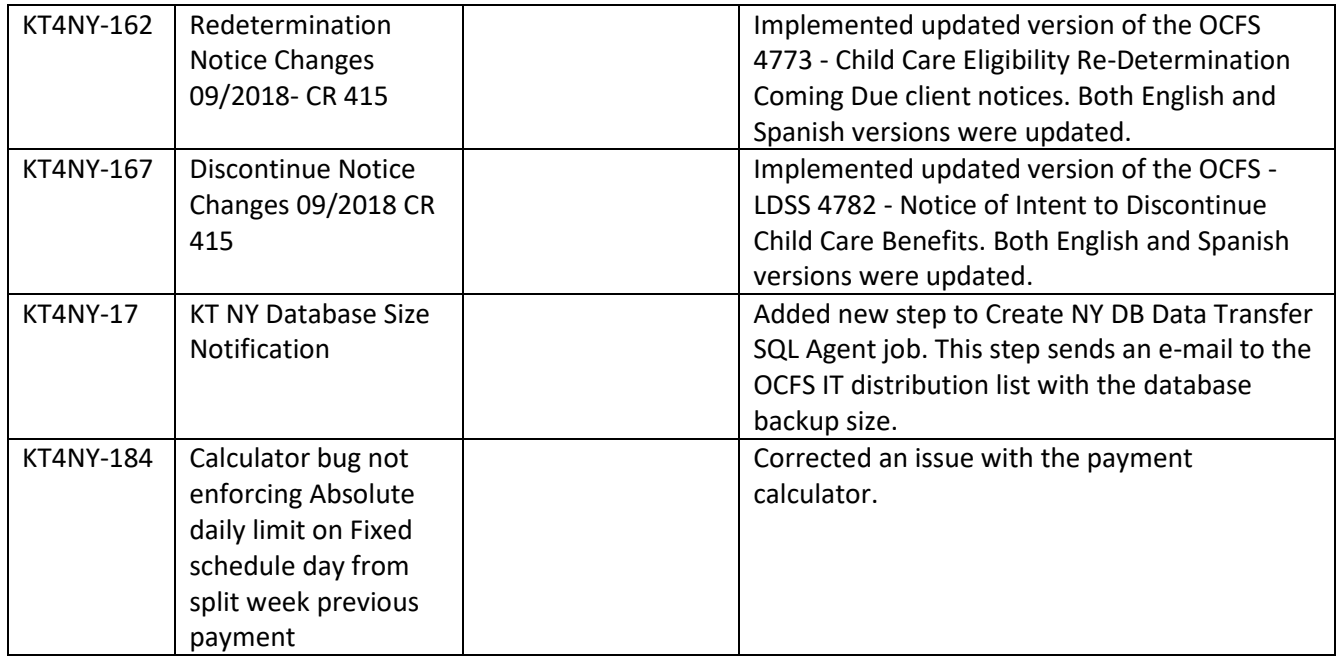

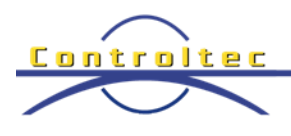

## **Supplemental Information**

## Selecting/Deselecting Providers/Payments for Processing

The Payment Processing page is used to update the status of a payment, for example moving payments in a calculated status to the authorized status. By default, the page will process all of the payments that are returned based on the search criteria. There are times when a worker may need to exclude payments for a specific provider or a child from being processed. The page has been modified to give workers the ability do deselect payments from the result set so that they are not processed.

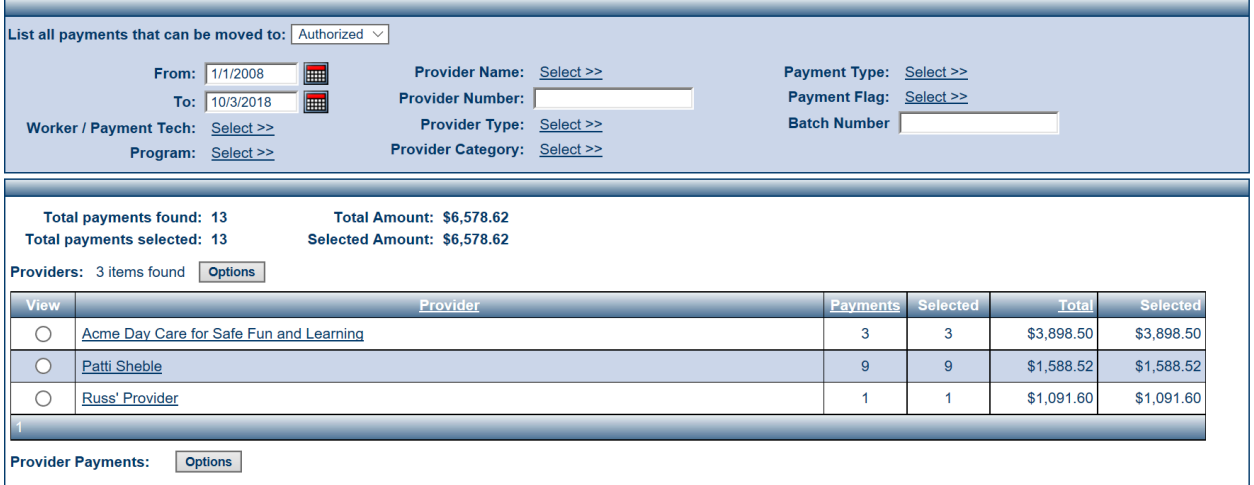

The example above shows all payments that can be moved to authorized status. Two new columns labeled Selected were added to the results grid. This columns will display the number of payments selected, and the total dollar amount of the payments selected.

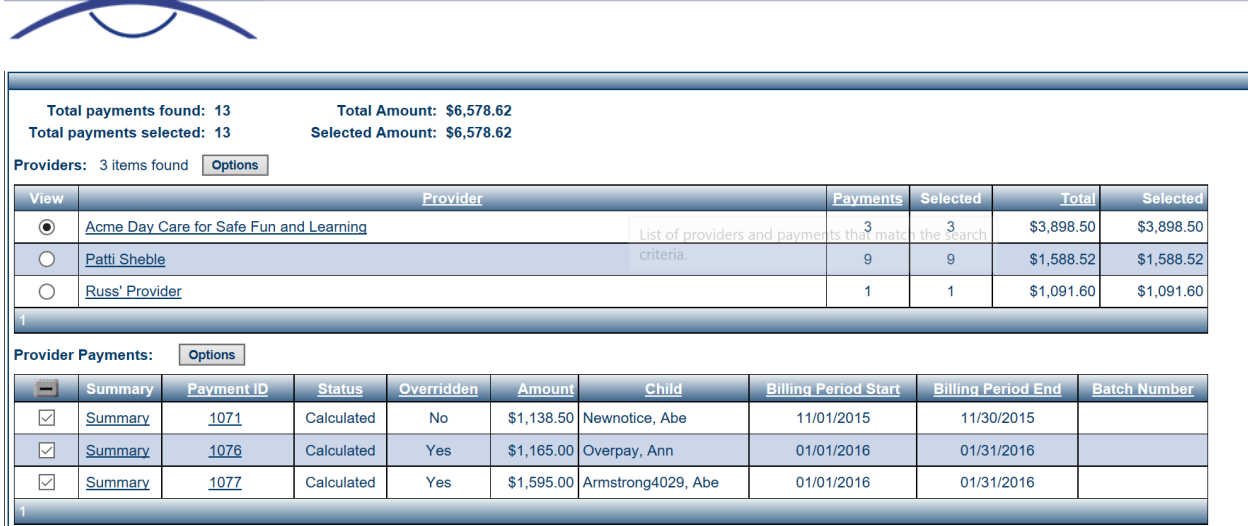

Controltec

When selecting the row for Acme Day Care, the Provider Payments section displays each payment for that provider. The check boxes in the first column allow the worker to deselect individual payment that they do not want processed.

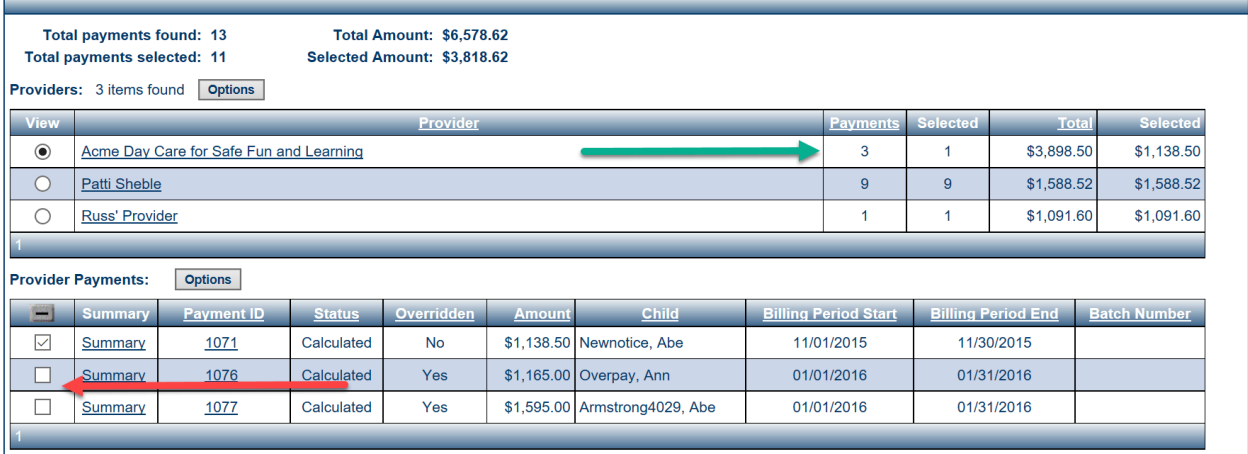

By unchecking the last two check boxes in the first column (red arrow), those two payments will not be moved to Authorized status. The selected columns have also been updated (green arrow) to reflect the updated number of payments the total amount of the selected payments.

The standard – and + controls can be used in the first column as well. Clicking on the – control will deselect all payments for that provider, clicking on the + will select all.

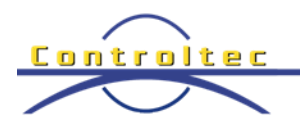

## Provider Attendance Report

A new report called Provider Attendance has been implemented. This report will show all the attendance for all children at a provider during a period of time. The report is run from the Provider Search page.

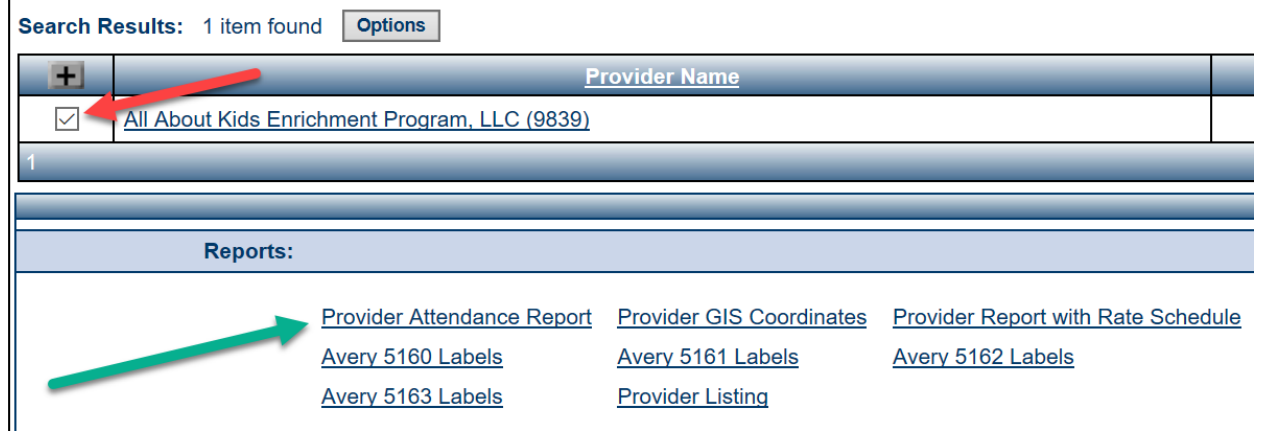

After searching for and selecting the provider (red arrow), clicking on the link for the Provider Attendance Report (green arrow) will bring up the report dialog box.

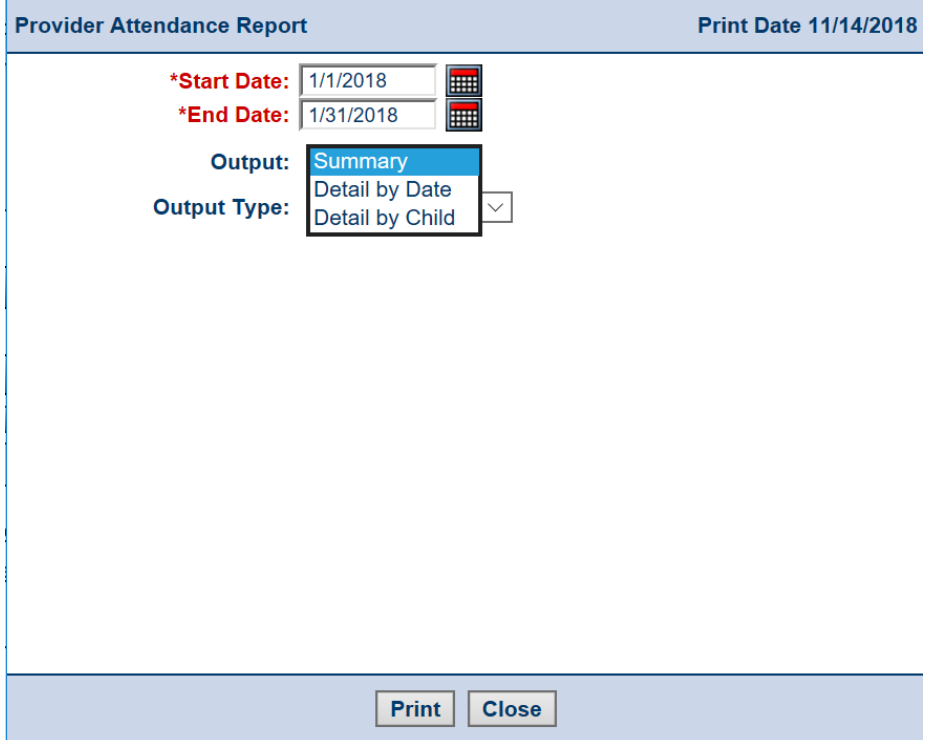

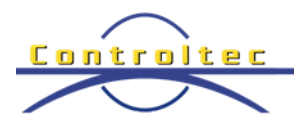

Enter the date range, and then select the output type:

- Summary Report will show the total number of children in care per day.
- Detail by Date Report will show the attendance details for each child per day.
- Detail by Child Report will show attendance details grouped by child, for each day of care.

All reports are outputted to a CSV file. This allows districts to manipulate the data as needed.

**IMPORTANT NOTE:** Controltec does not know which district workers should have access to this report. Local district administrators will need to grant access to this report on a per role basis. To grant access go to the Operator > Roles section in KinderTrack. Select the role you want to grant report access to, click Edit, scroll down to the Provider > Search section and then check the Provider Attendance Report check box (red arrow).

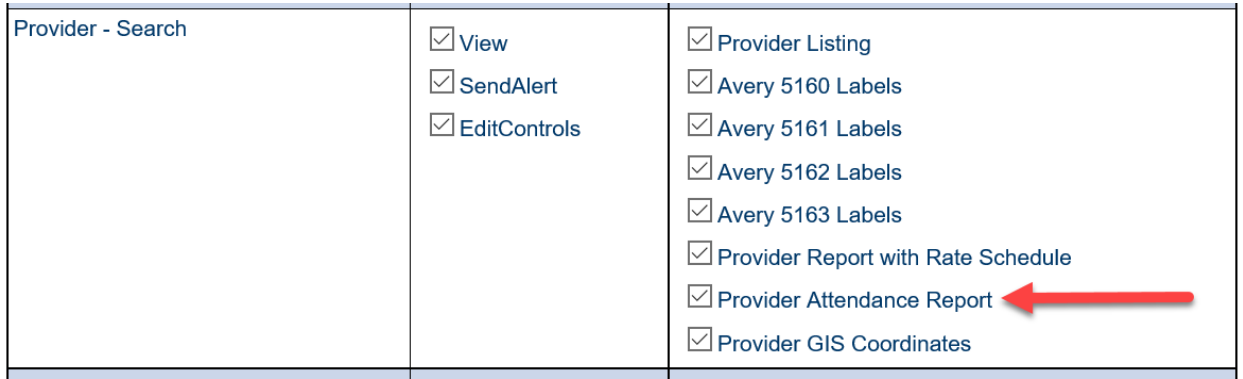